# **Commonwealth Technology Portfolio – What's New?**

## A. **Changes to the Browser**

Login hasn't changed, but browser settings have! CTP is no longer dependent on IE compatibility mode (used for older applications). The application will now run with IE11 in native mode.

To turn off compatibility mode: Click on IE settings (Gear icon) Choose Compatibility View settings

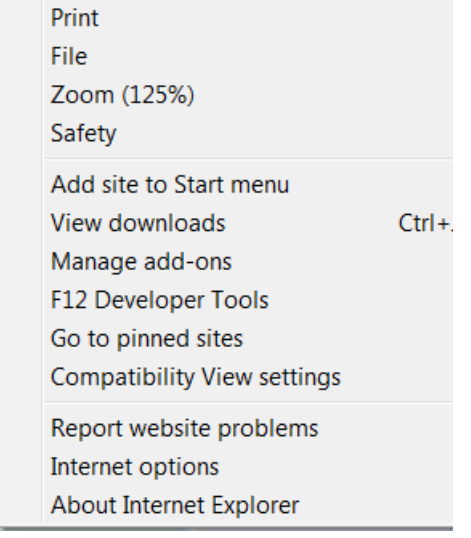

#### Click on virginia.gov. Choose "Remove"

Ensure "Display intranet sites in Compatibility View" is unchecked. Close the window.

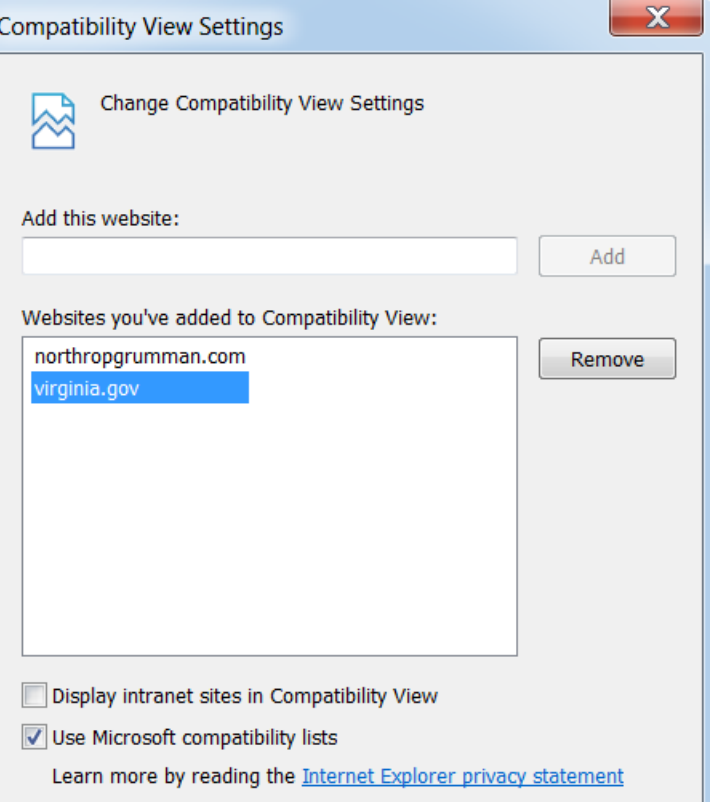

CTP can now use the Google Chrome browser. No other special settings are required

## B. **Updated User Interface**

The graphical user interface in the Commonwealth Technology Portfolio (CTP) has been updated to Oracle Primavera's BlueSky theme, including these enhancements:

- 1) **Navigation Sidebar**: Tabs for the Modules; Form, Scorecard, etc. are merged with the Processes and Workflows Guide pane into a single Navigation Sidebar. Processes open overtop the menu bar Hide the menu sidebar to utilize a larger work area.
- 2) **Title Area:** Choose Form, Item, and Data as of settings with drop-down lists, not popup windows as in the past.
- 3) **Menu Bar**: Located beneath the Title area, the Menu Bar enables you to create and edit items in most modules. Below the Menu Bar, for Forms with a Trend Graph, the time period can be chosen the same as previous versions of CTP.
- 4) **Toolbar**: Located next to the Menu Bar, the Toolbar consists of general controls like *Reset, Save, Print, Mail, and Hint***-**(formerly the Knowledge lightbulb).
- **5) Tabs:** Tabs are unchanged; simply click on the Tab title to open.

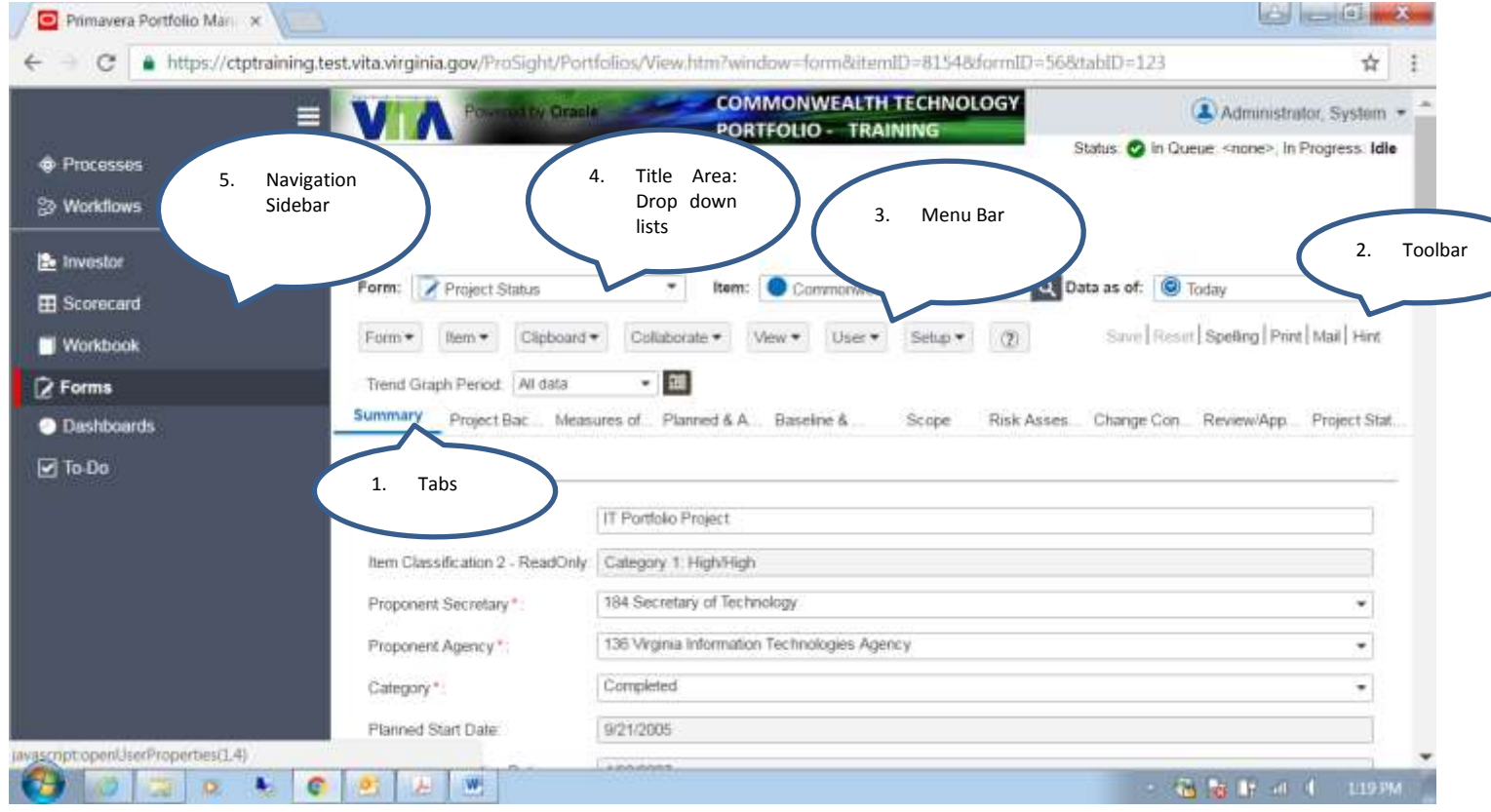

## C. **Text box truncation fixed**

The error causing truncation of data in certain text boxes has been fixed by Oracle.